# <span id="page-0-0"></span>C83 SIP Door phone User Manual

# Contents

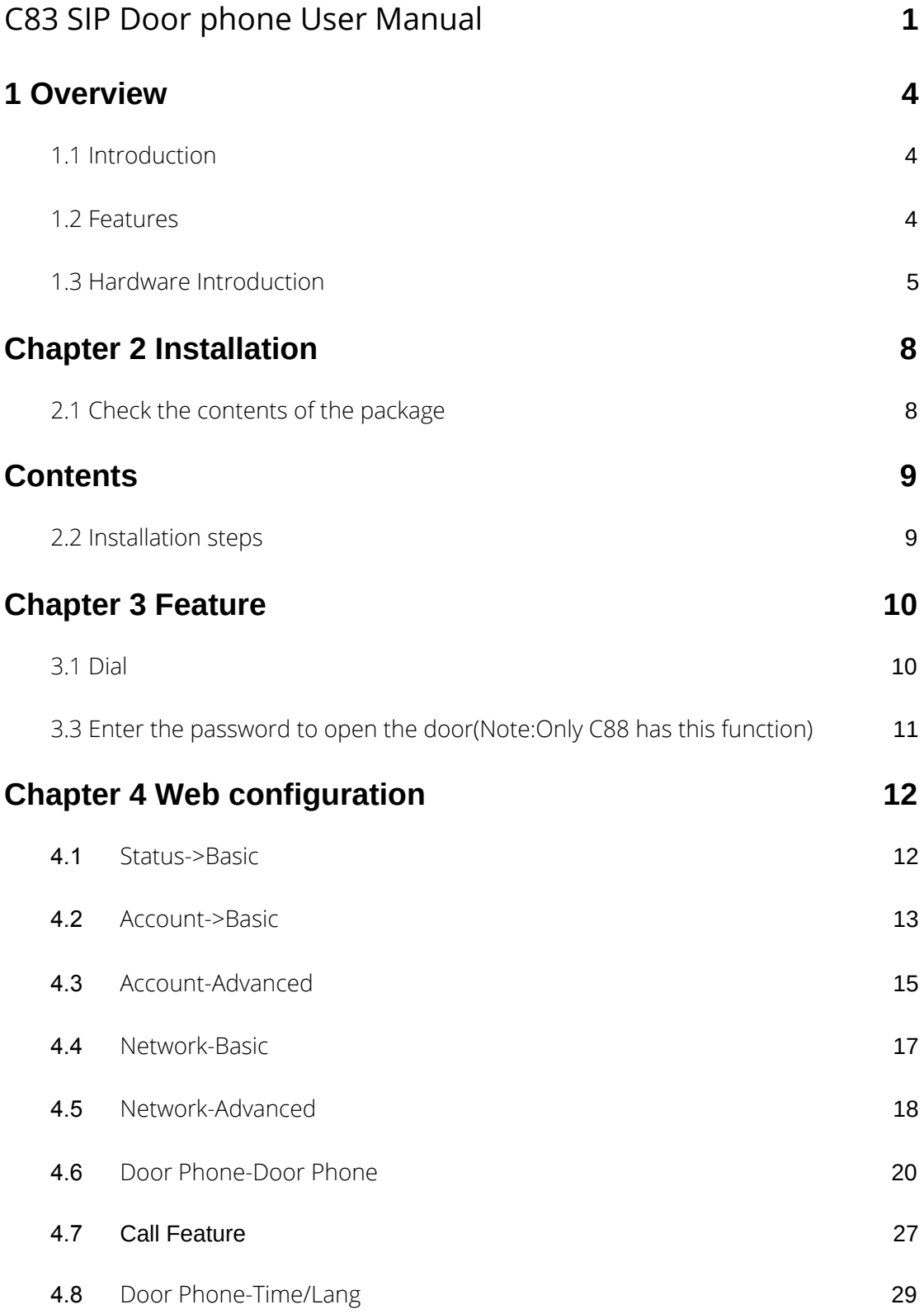

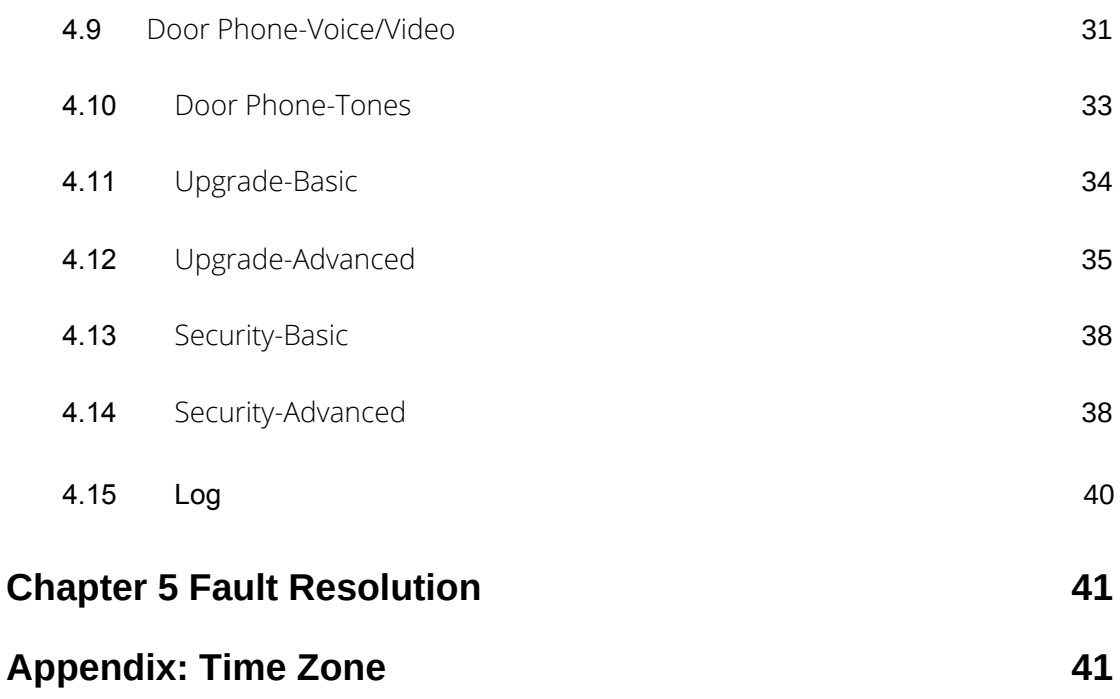

# <span id="page-3-0"></span>**1 Overview**

# <span id="page-3-1"></span>1.1 Introduction

C83 is a one-key SIP access control phone with integrated HD camera and advanced audio system with echo cancellation. It supports H.264 video compression format and provides excellent video quality at 1080P video resolution. Used with the D72 indoor monitor, you can talk to visitors at any time and view the video through the access control camera.

C83 provides users with keyless control and convenient, supports a variety of ways to open the door without keys. As long as it is an electronic door lock, it can be opened remotely. It can ideally control communication and security through the network, and can be well applied in areas such as commerce, institutions and residences.

# <span id="page-3-2"></span>1.2 Features

## Video function

- 2 million pixel color CMOS camera
- Maximum image transmission rate: 1080P -25fps
- Video codec: H.264
- Resolution: up to  $1920 \times 1080$
- Viewing angle: 80 ° (height), 60 ° (width)
- Minimum brightness: 0.1lux

## ❖ Access control

- One SIP line, two SIP servers
- SIP Door phone function:
- Full two-way
- Auto answer by default
- Remote control via URL / URI
- Speed dial

#### ❖ Management Function

- Automatic configuration: FTP / TFTP / HTTP / HTTPS / PNP
- Configuration via HTTP / HTTPS web
- SNMP/TR069
- Time synchronization service / Daylight saving time
- Network upgrade firmware
- System log
- Configuration backup / restore

#### ❖ Audio Function

- HD audio
- Two-way audio streaming
- Wideband codec: G.722
- Narrowband codec : PCMA, PCMU, G.729, G723\_53, G723\_63, G726\_32
- Echo cancellation of G.168
- Voice Activity Detection (VAD)
- Comfort noise generator (CNG)
- Built-in micro speaker
- Acoustic echo cancellation audio output

#### ❖ Protocol and network

- SIP v1 (RFC2543), v2 (RFC3261)
- SIP based on TLS, SRTP
- RTSP
- TCP/IPv4/UDP
- RTP/RTCP, RFC2198, 1889
- HTTP/HTTPS/FTP/TFTP
- ARP/RARP/ICMP/NTP
- DNS SRV/ A Query/NATPR Query
- Primary and secondary DNS
- Private network penetration protocol, session timer
- 802.1p/q, DSCP
- DHCP/Static/PPPoE
- DTMF MODE: In-Band, RFC2833 and SIP INFO

# <span id="page-5-0"></span>1.3 Hardware Introduction

# ❖ Front view and description

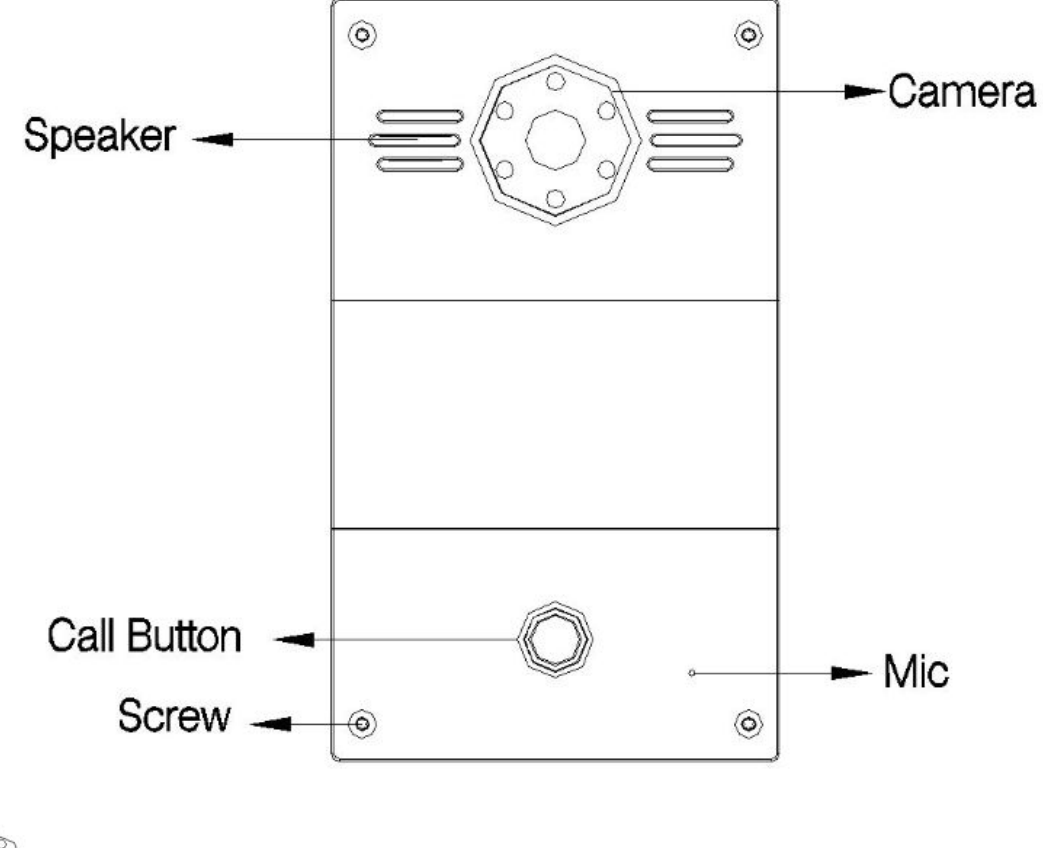

camera:1080p HD camera

❖ Rear view and panel description

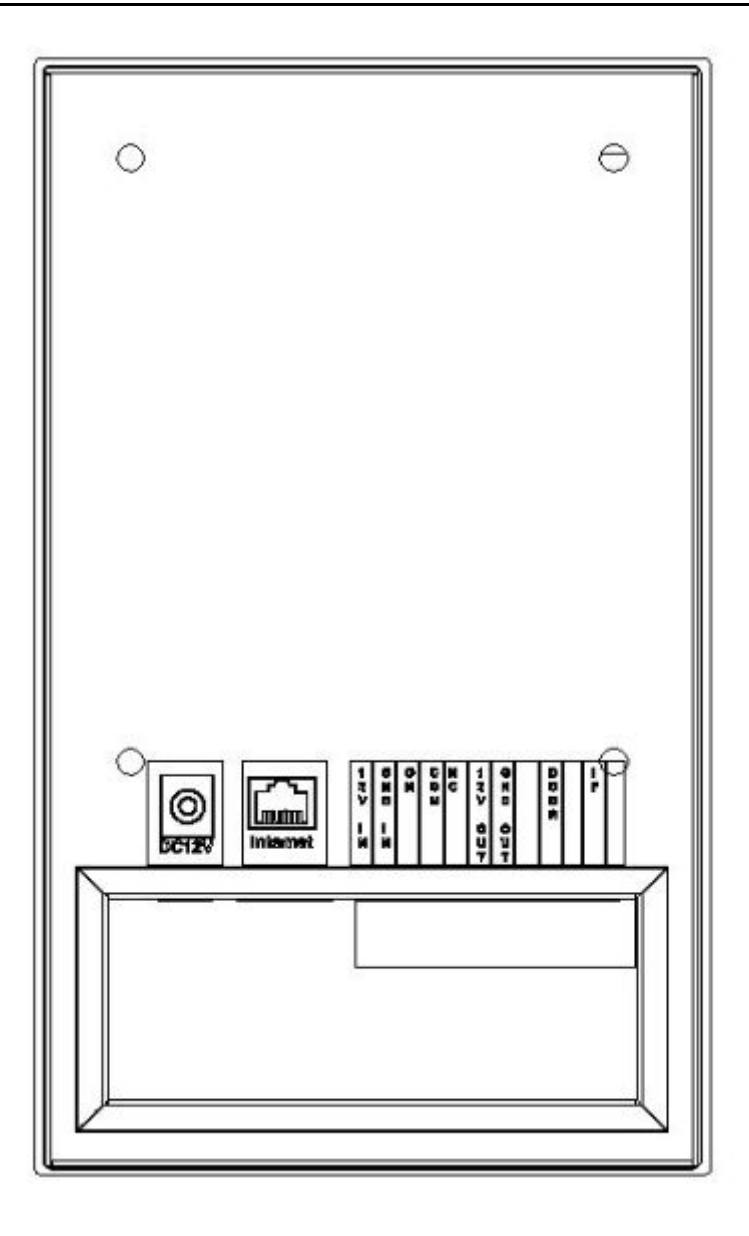

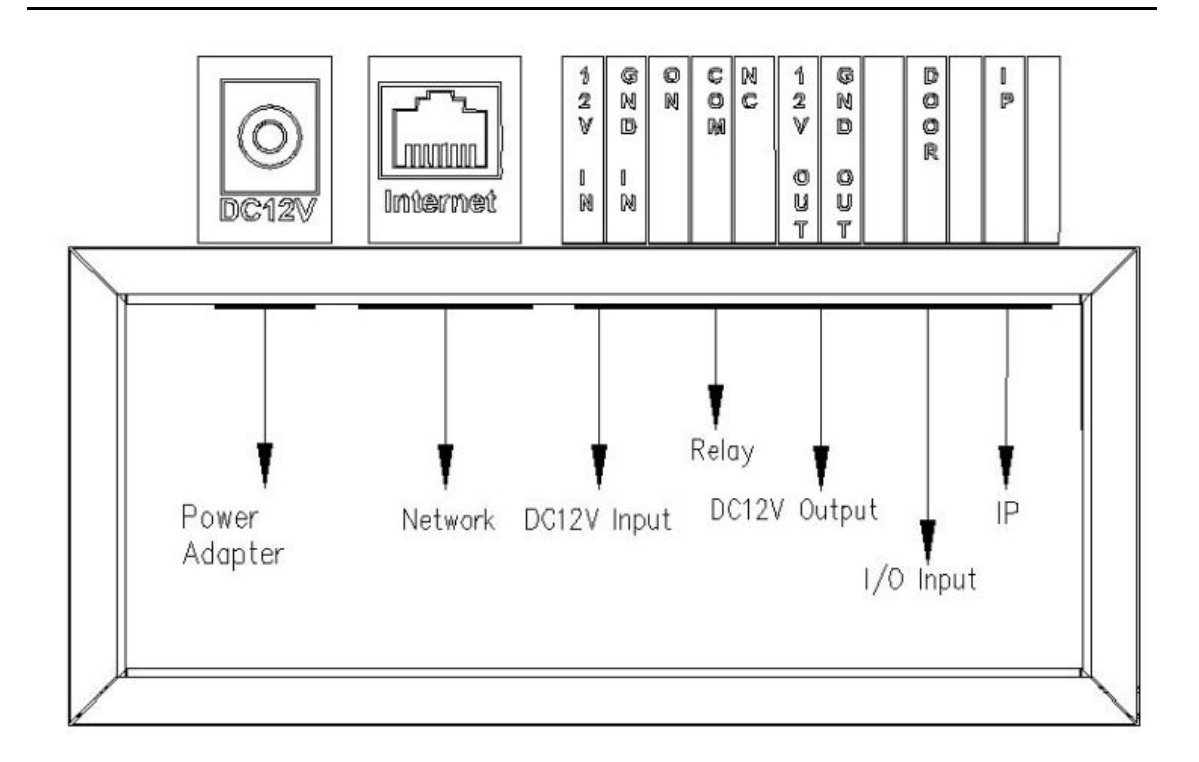

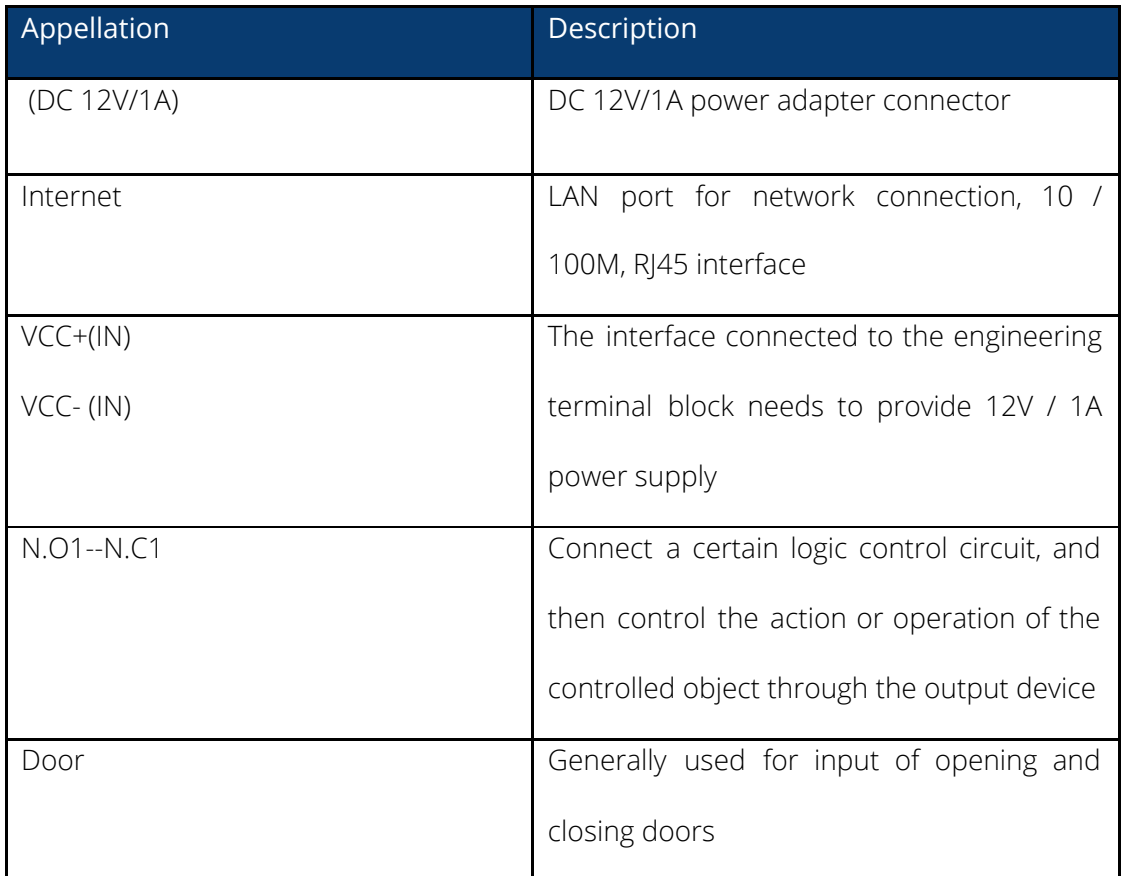

## <span id="page-8-0"></span>**Chapter 2 Installation**

## <span id="page-8-1"></span>2.1 Check the contents of the package

Please refer to the packing list below to check the integrity of the packing.

<span id="page-8-2"></span>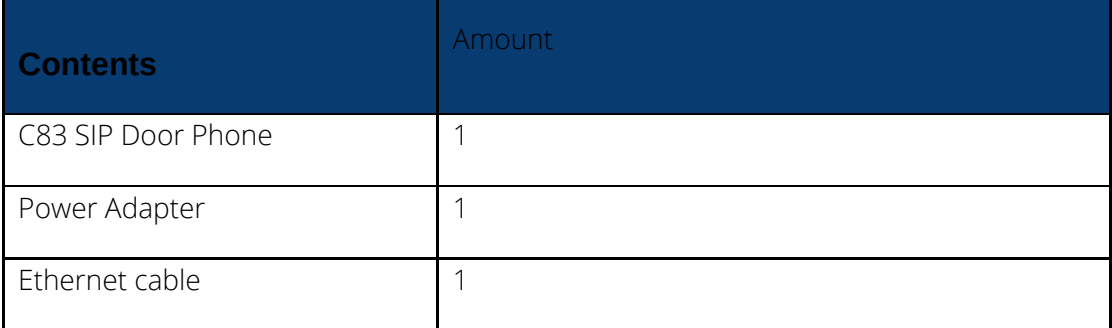

#### <span id="page-8-3"></span>2.2 Installation steps

#### Step 1 – Power on

Connect the supplied power adapter to the power port, and then plug the adapter into an available power outlet.

#### Step 2 – Connect Network

Connect one end of the Ethernet cable to the Internet port on the back of the communication C83, and the other end to the wall network jack.

#### Step 3 – Connect to computer

Connect one end of the Ethernet cable to the port on the back of the communication

C83, and the other end to the Ethernet port on the computer.

#### Step 4 – Configure the device

Start a web browser on the computer and enter the phone's IP address into the address bar. If the address is correct, a login screen will appear, enter the user name and password to log in to the web console to log in to the phone webpage.

Notice: Each phone has one certain IP address; You can short-circuit the external electrical interface pin 7 and pin 11 to hear the IP address prompted by the device in voice mode.

# <span id="page-9-0"></span>**Chapter 3 Feature**

## <span id="page-9-1"></span>3.1 Dial

You can use the following three methods to make calls:

1. One-touch dial:

Click "Door Phone-Door Phone" in the left navigation bar to enter the phone phone configuration page;

In the Call Button configuration item, you can set 4 commonly used indoor unit numbers, of which Call Button Day  $1 \sim 3$  is the outgoing number during the day, Call Button Night is the outgoing number at night, the number is a one-touch dial button

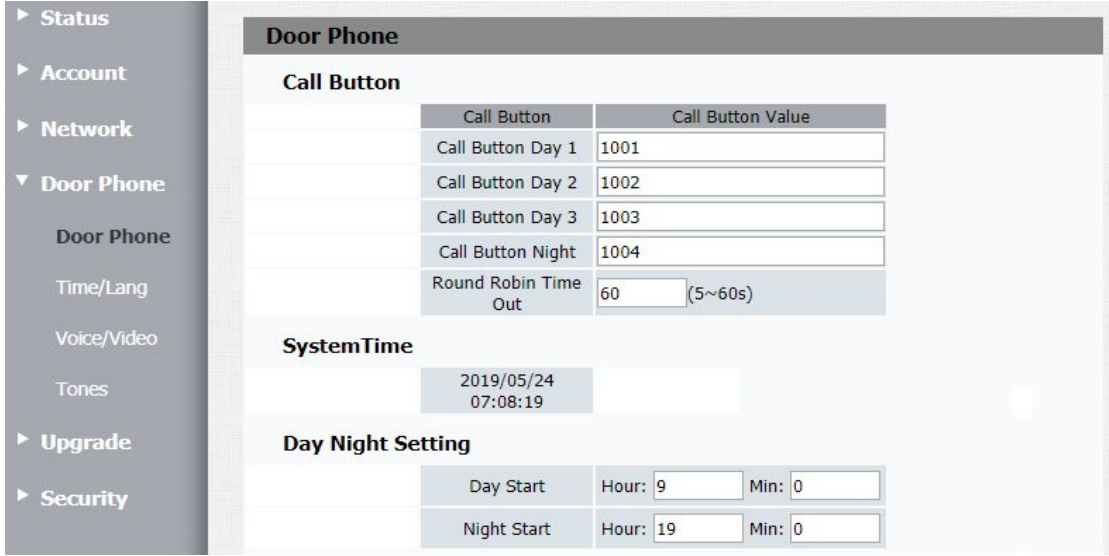

The dialed number (C83 phone can directly press the "Dial" button to dial the number);

Round Robin Time Out is the time-out period of the carousel. If a number times out and does not answer, the access control will automatically dial the next number (Call Button Night number at night);

In Day Night Setting, you can configure the day and night start time to determine the number dialed at the current time;

Click on Submit Button.

2. Speed Dial:

Click "Door Phone-Door Phone" in the left navigation bar to enter the phone

#### configuration page;

(note: Only C88 has this function)

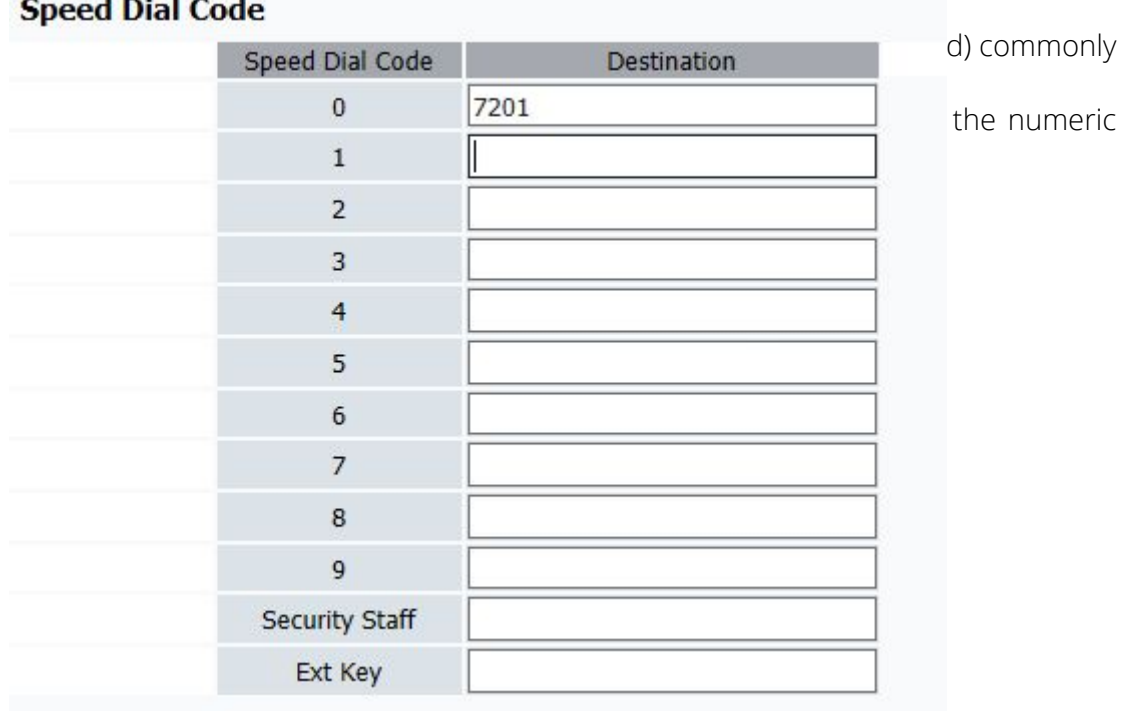

## <span id="page-10-0"></span>3.3 Enter the password to open the door(Note:Only C88 has this function)

- 1. Click "Door Phone-Door Phone" in the left navigation bar to enter the phone configuration page;
- 2. You can configure the door unlock setting at Door. You can select a number at Door Digit as the DTMF button to open the door of the indoor unit (when talking to the indoor phone, the indoor phone can open the door with this number key);
- 3. The door opening time can be set at the Door Open Time, and the door lock will open the door within this time;
- 4. You can set a door opening password at the Open Password, enter this password

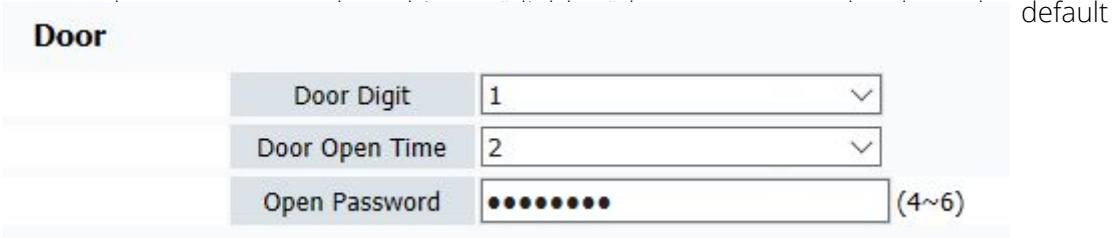

# <span id="page-11-0"></span>**Chapter 4 Web configuration**

The web user interface is used for administrators to check or change the phone

configuration.

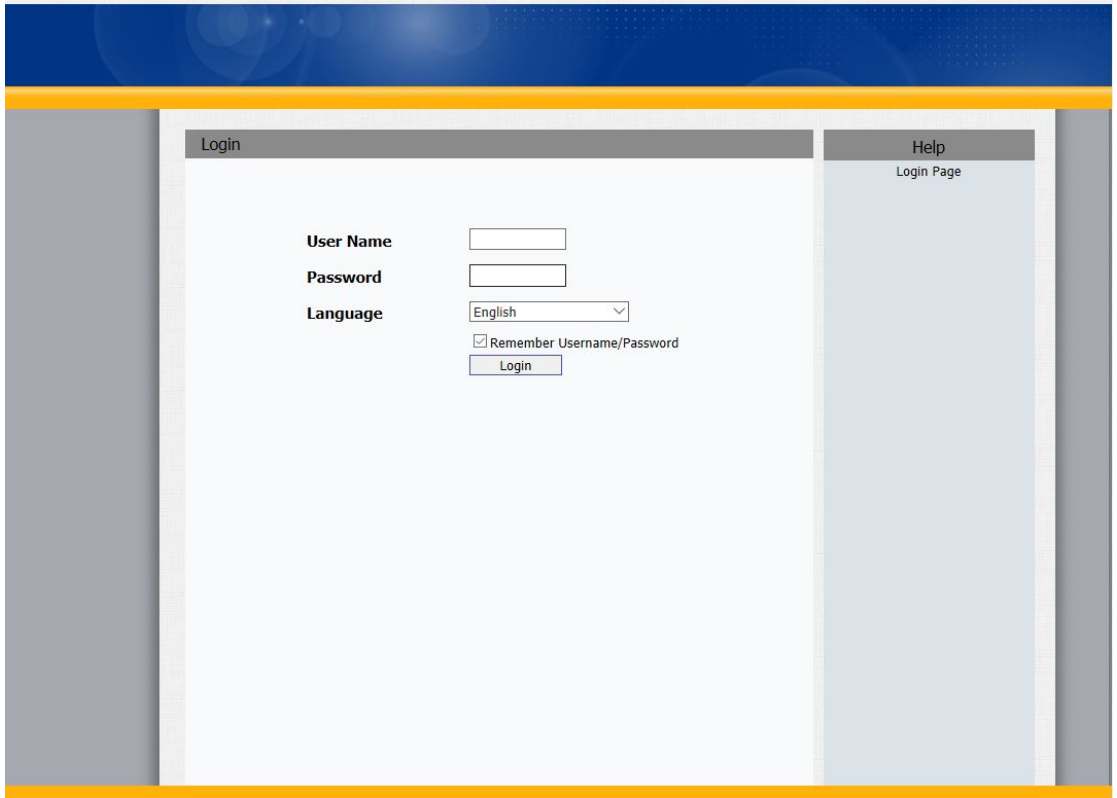

#### <span id="page-11-1"></span>4.1 Status->Basic

- 1. First, you need to open a browser (such as IE browser).
- 2. Enter the IP address of the phone in the address bar of the browser, and then press Enter.
- 3. If successfully connected to the IP phone, it will enter the login page. On this page, enter the correct username and password. The default username and password are as follows:

User Name: admin

Password: admin

4. After successful login, it will automatically locate to Status-> Basic page, as shown below:

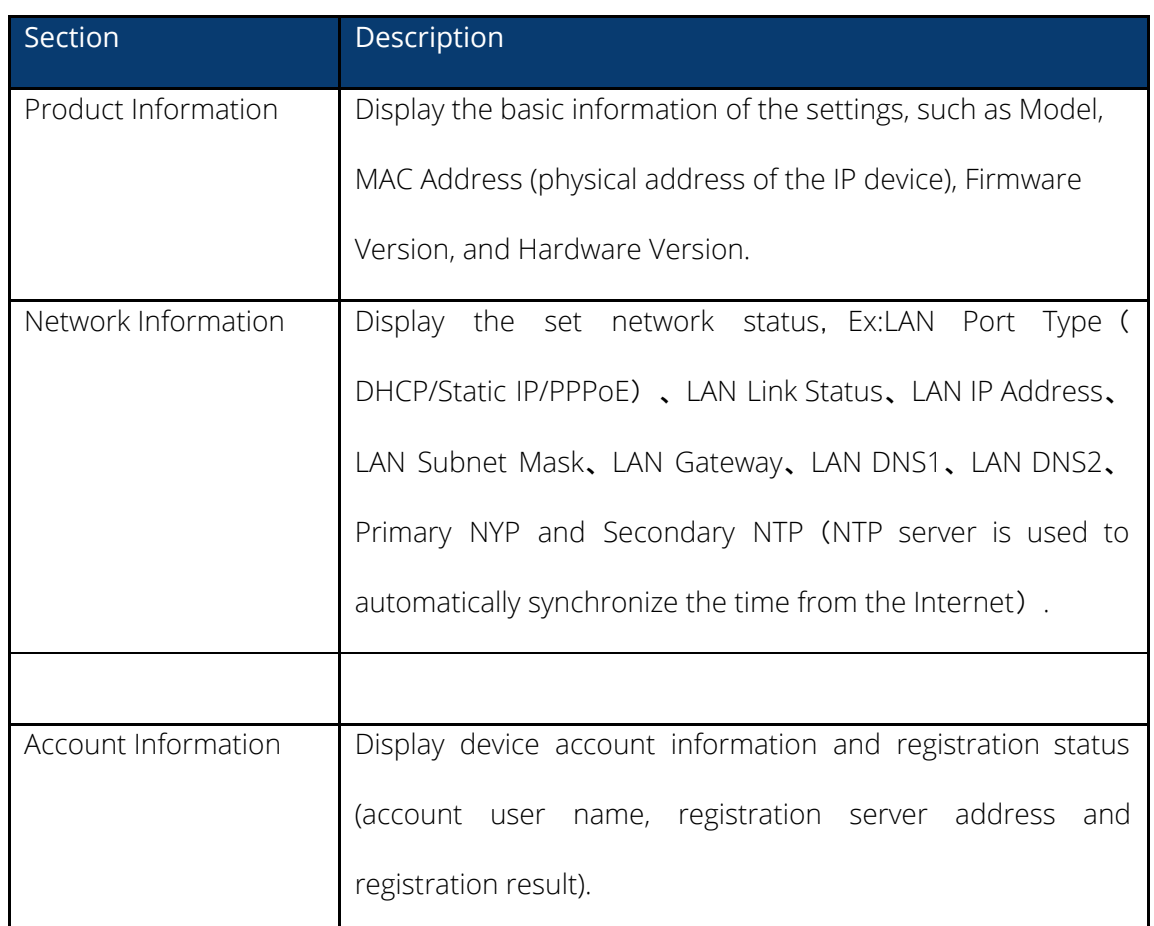

# <span id="page-12-0"></span>4.2 Account->Basic

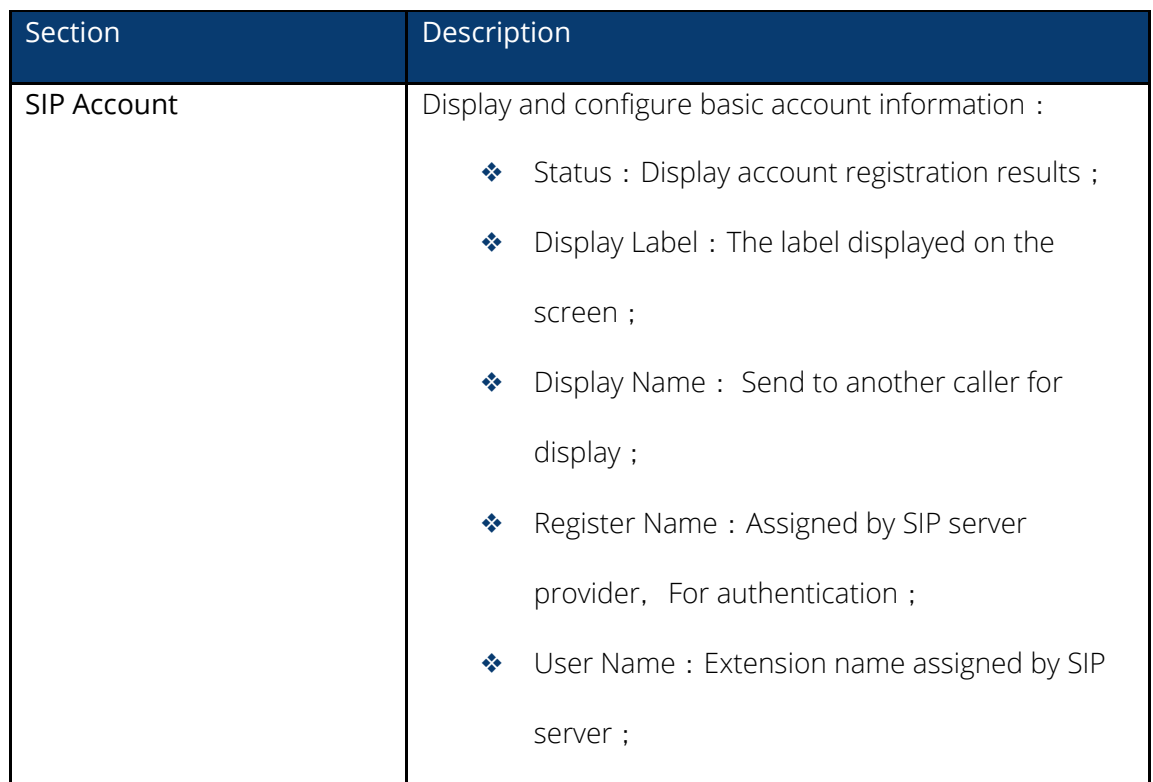

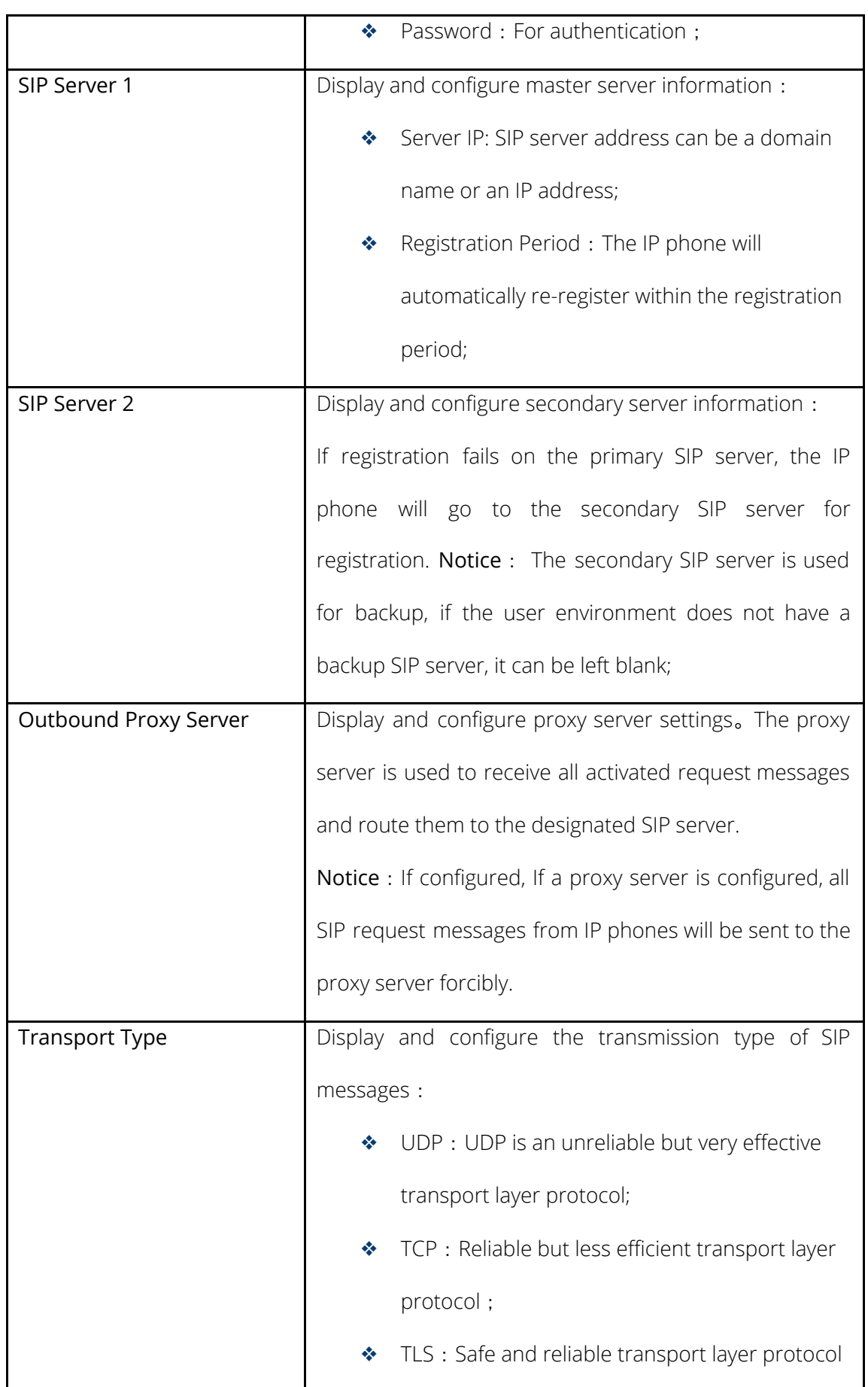

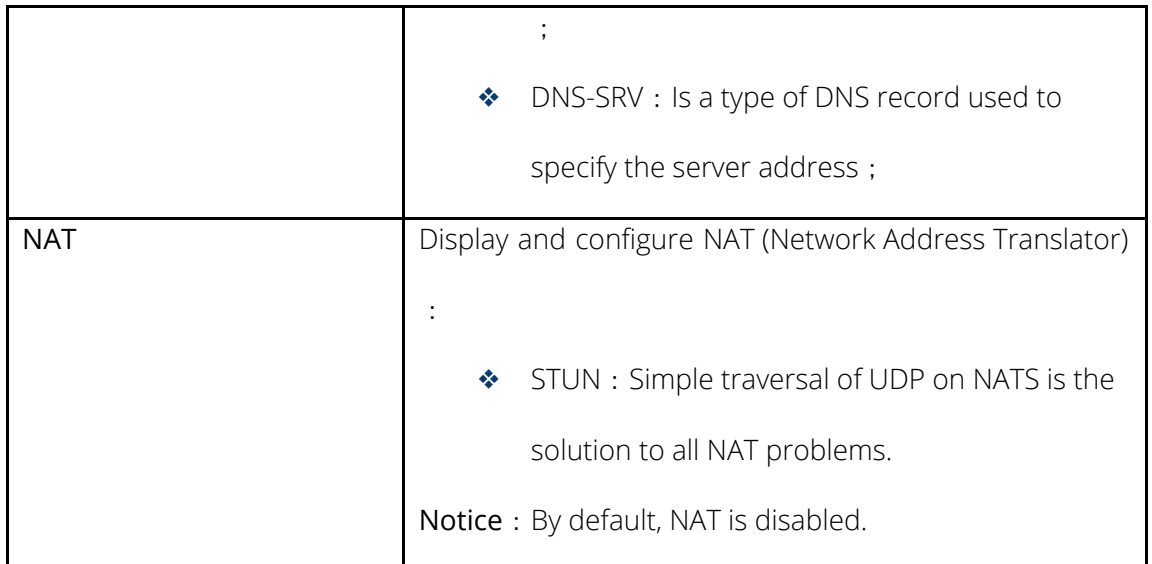

# <span id="page-14-0"></span>4.3 Account-Advanced

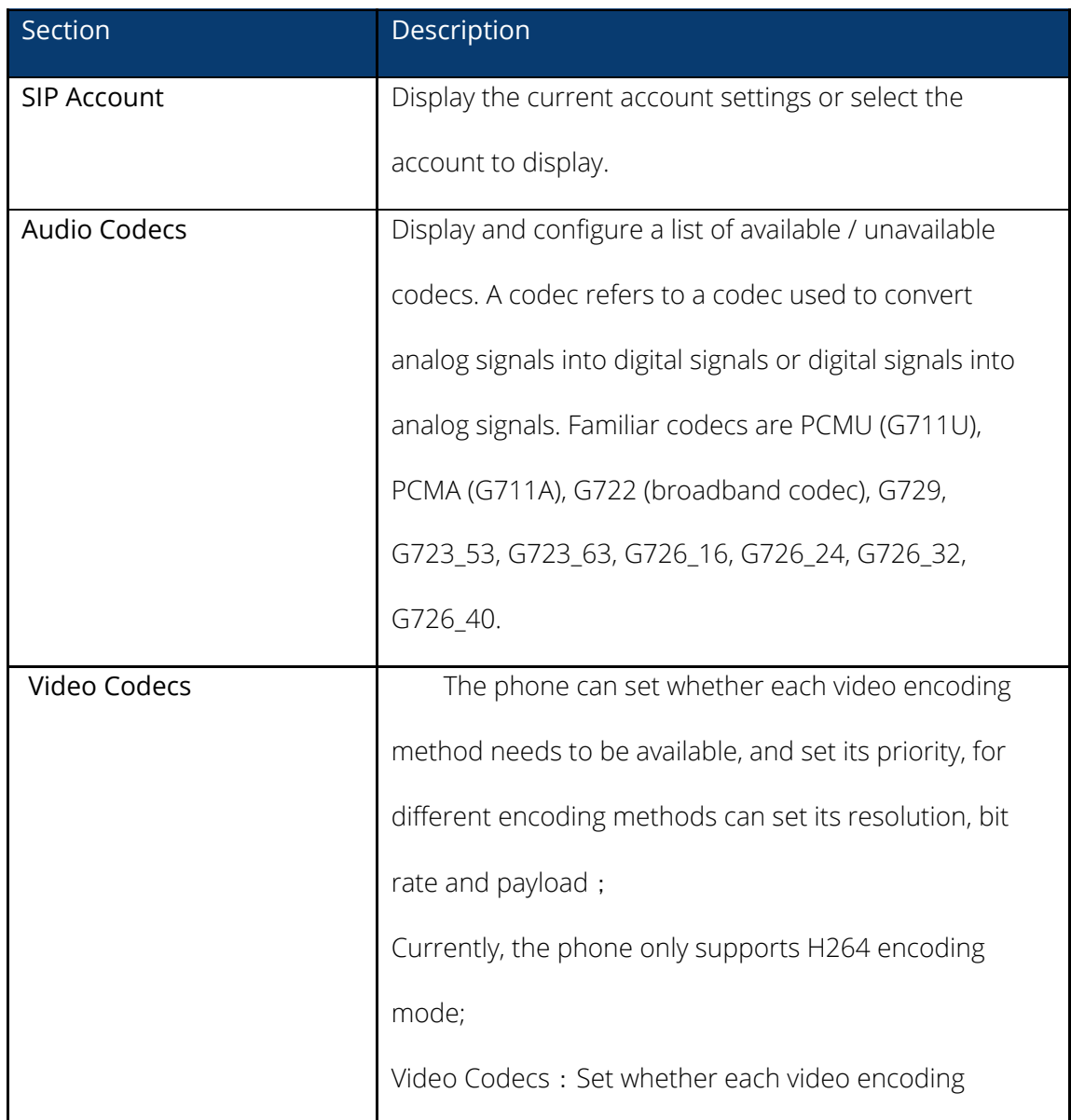

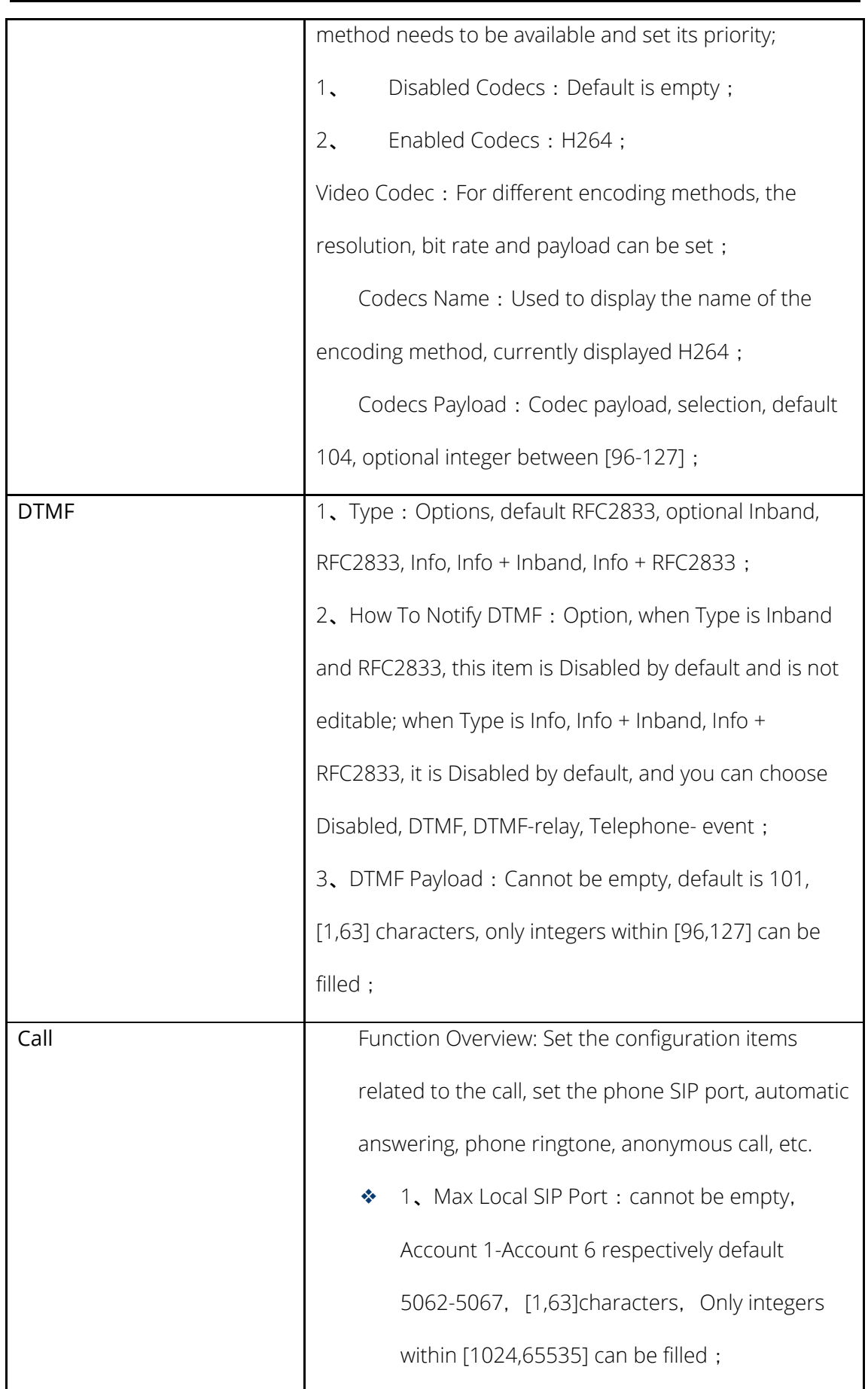

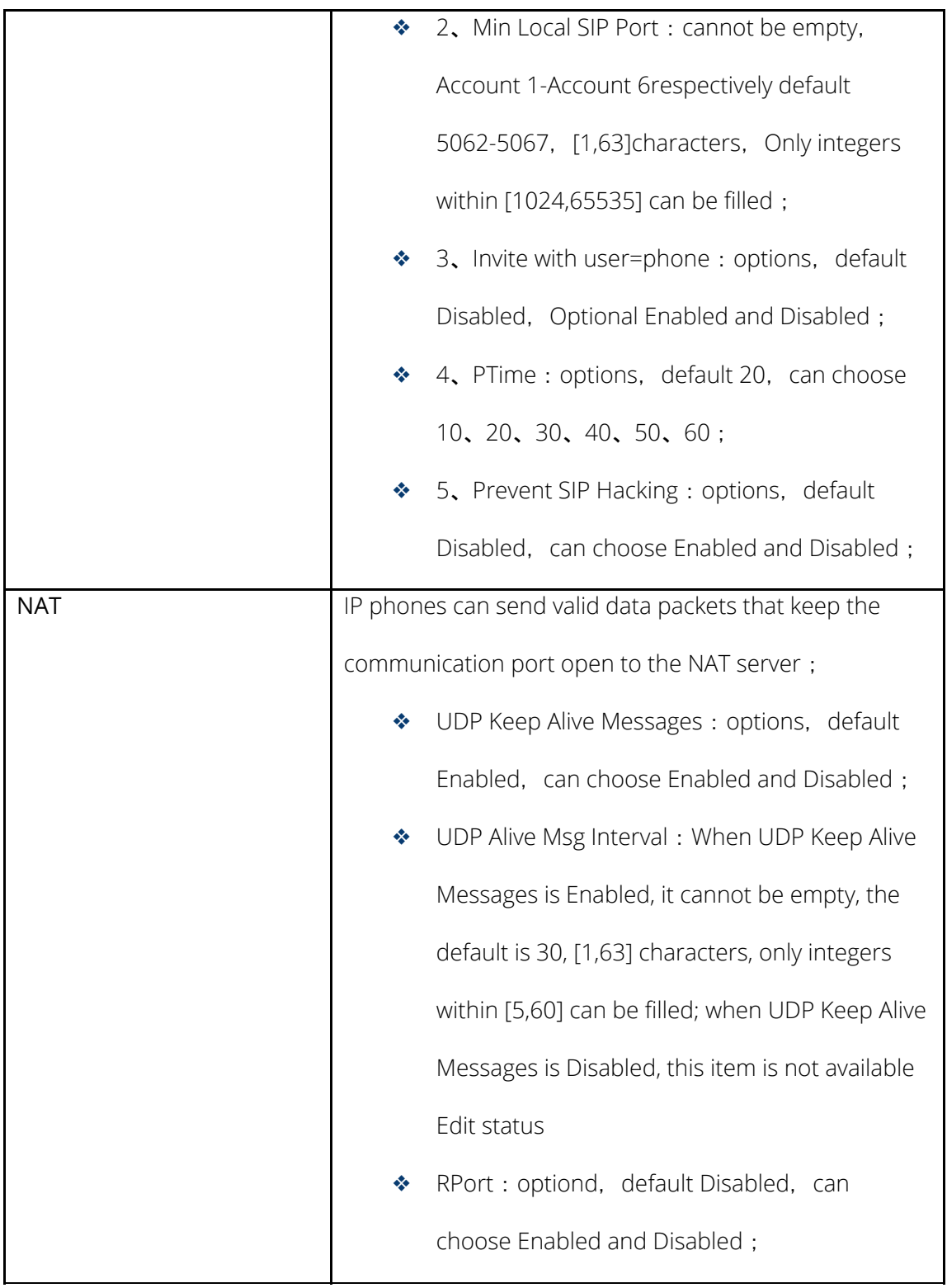

# <span id="page-16-0"></span>4.4 Network-Basic

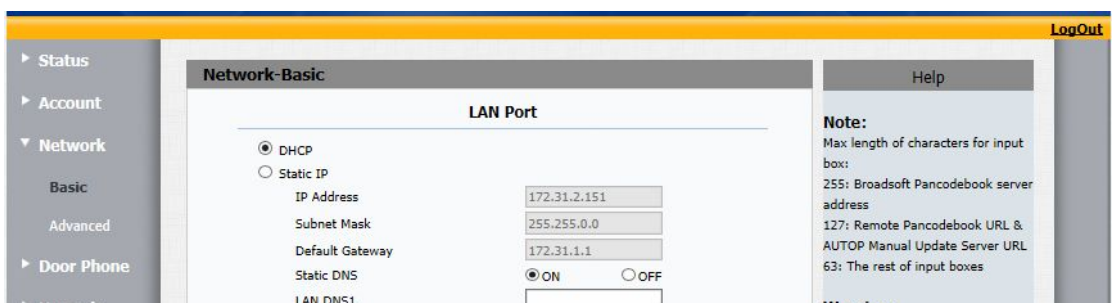

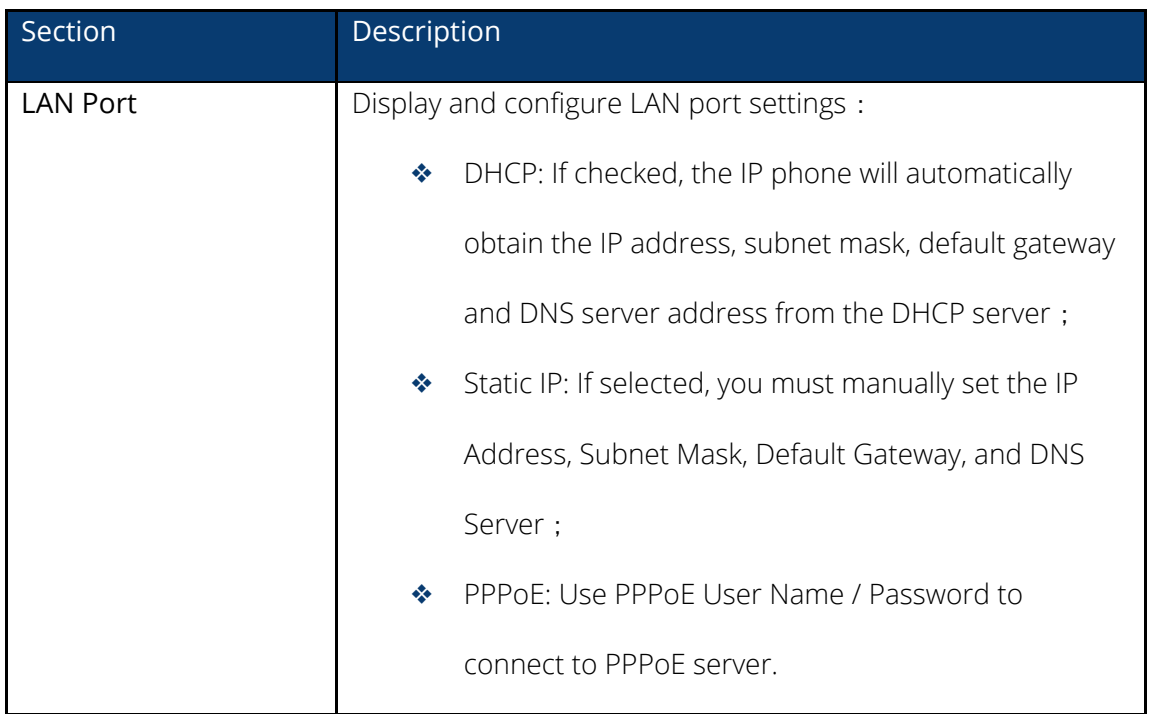

## <span id="page-18-0"></span>**4.5** Network-Advanced

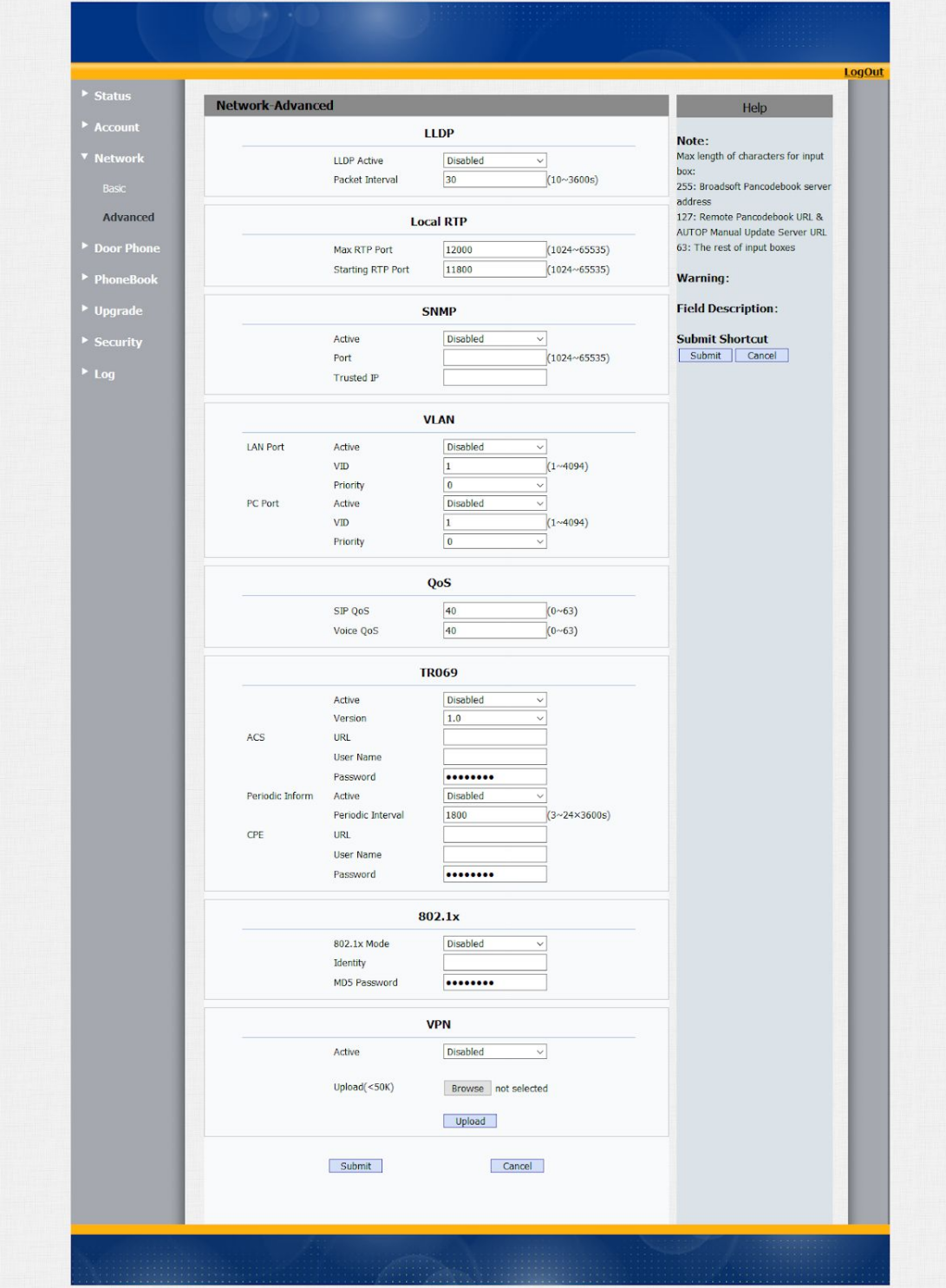

**Sections Description**

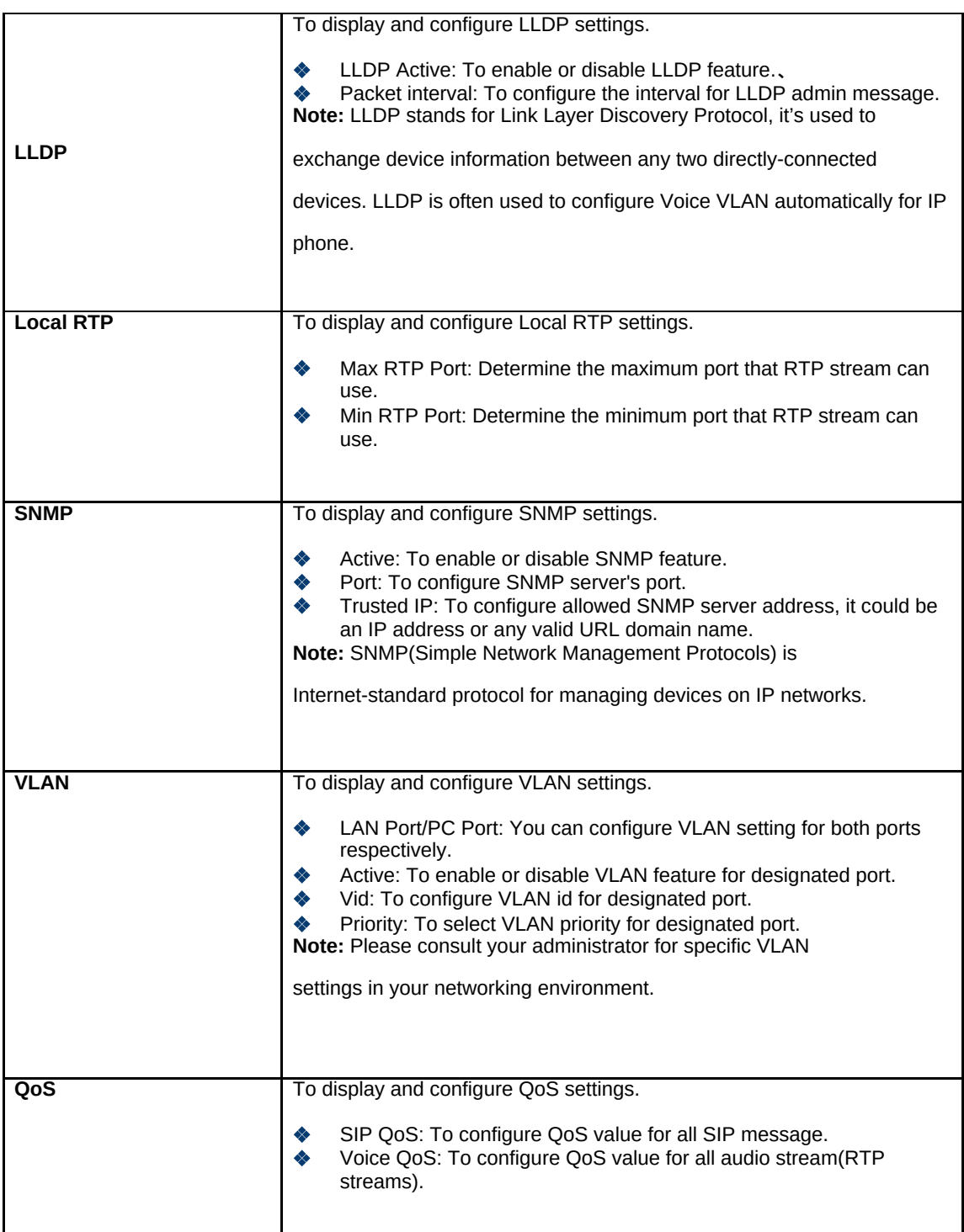

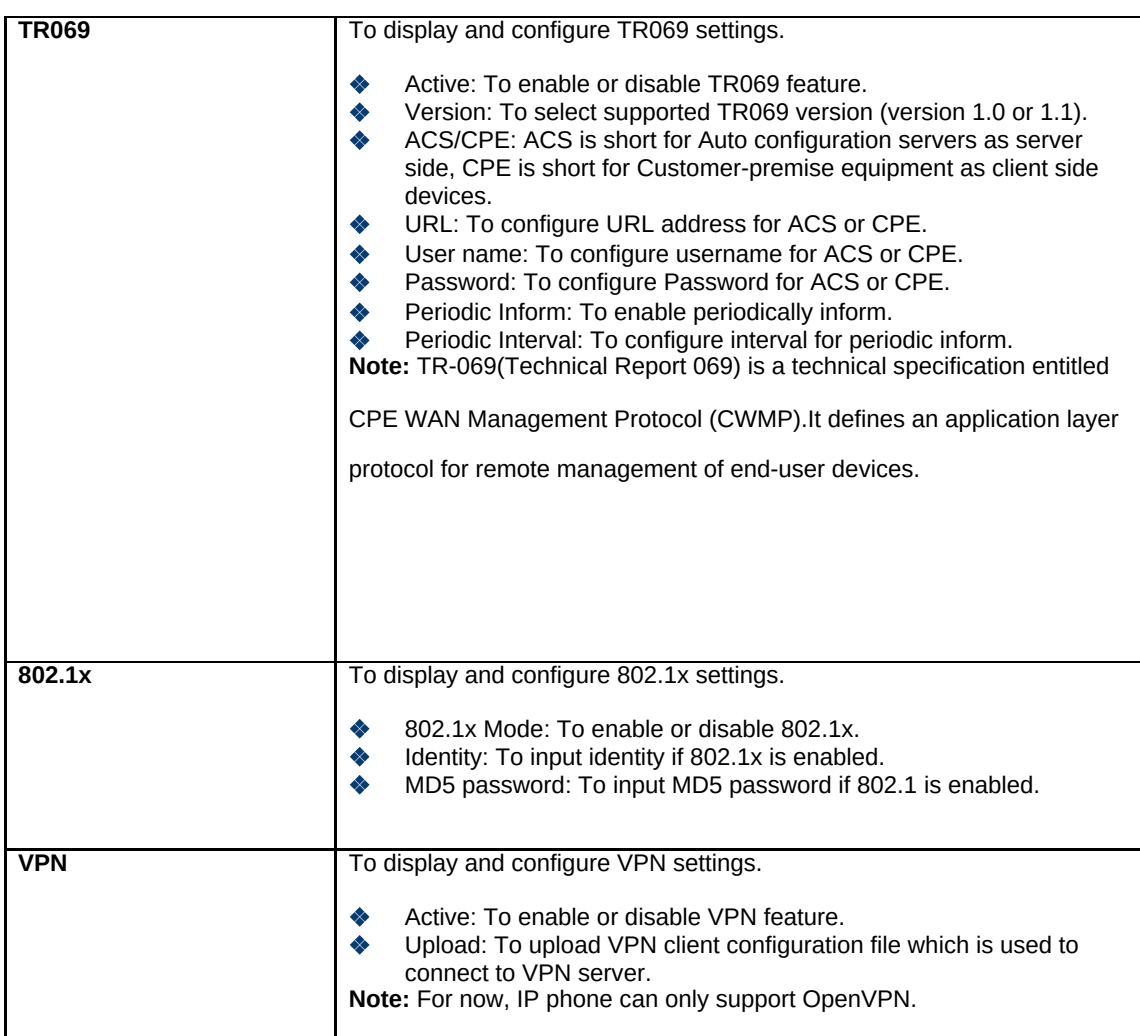

# <span id="page-20-0"></span>4.6 Door Phone-Door Phone

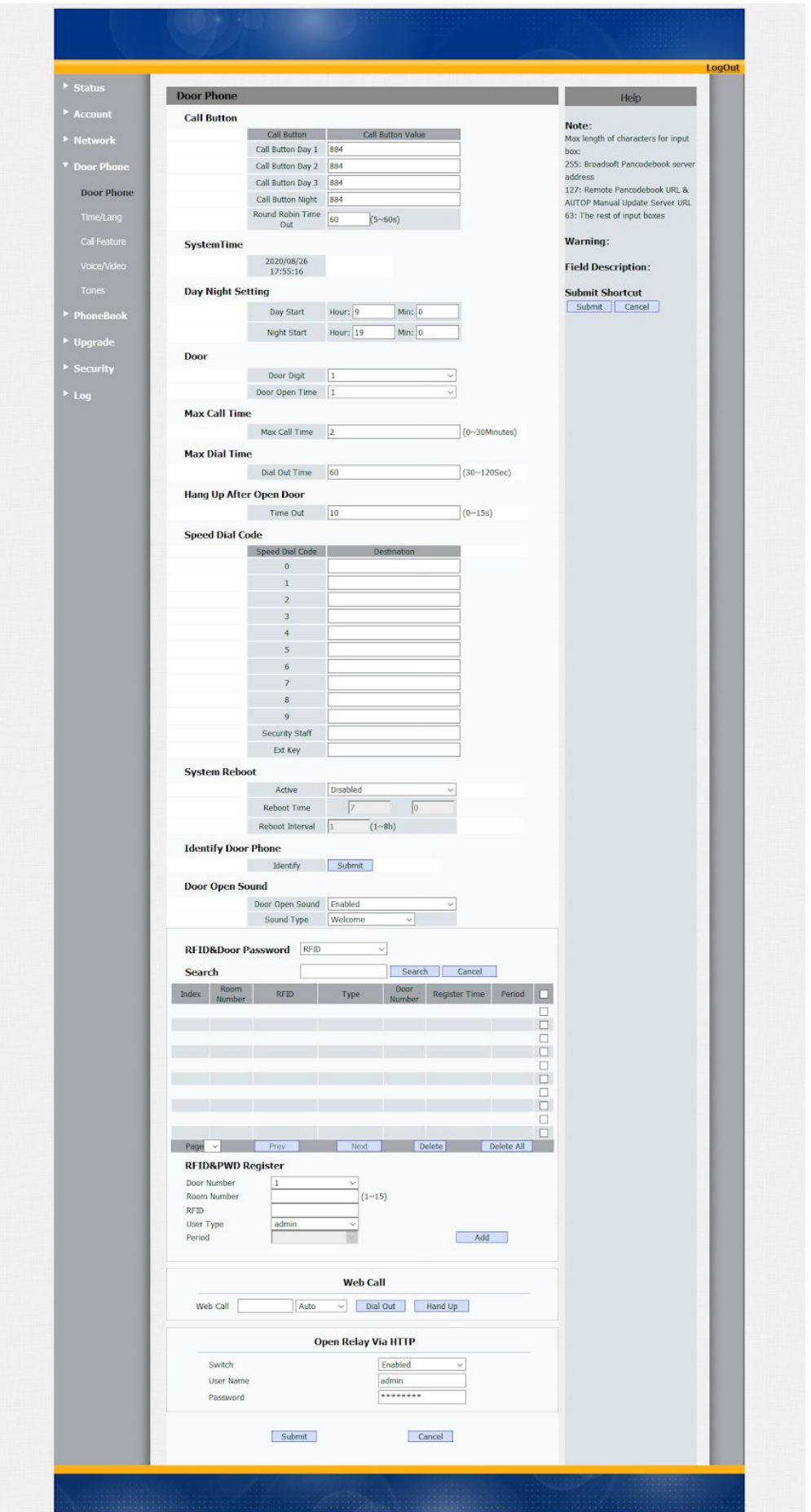

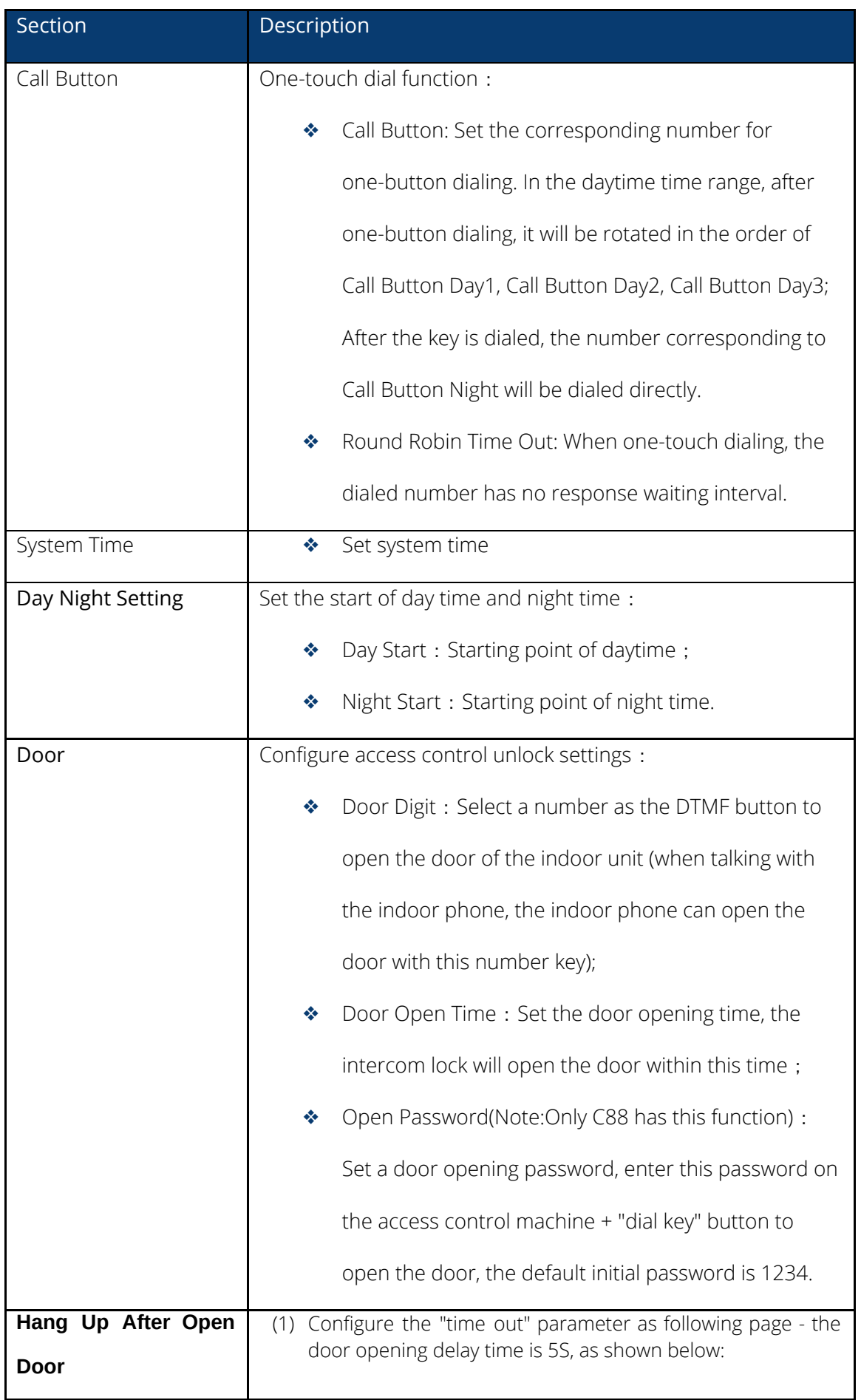

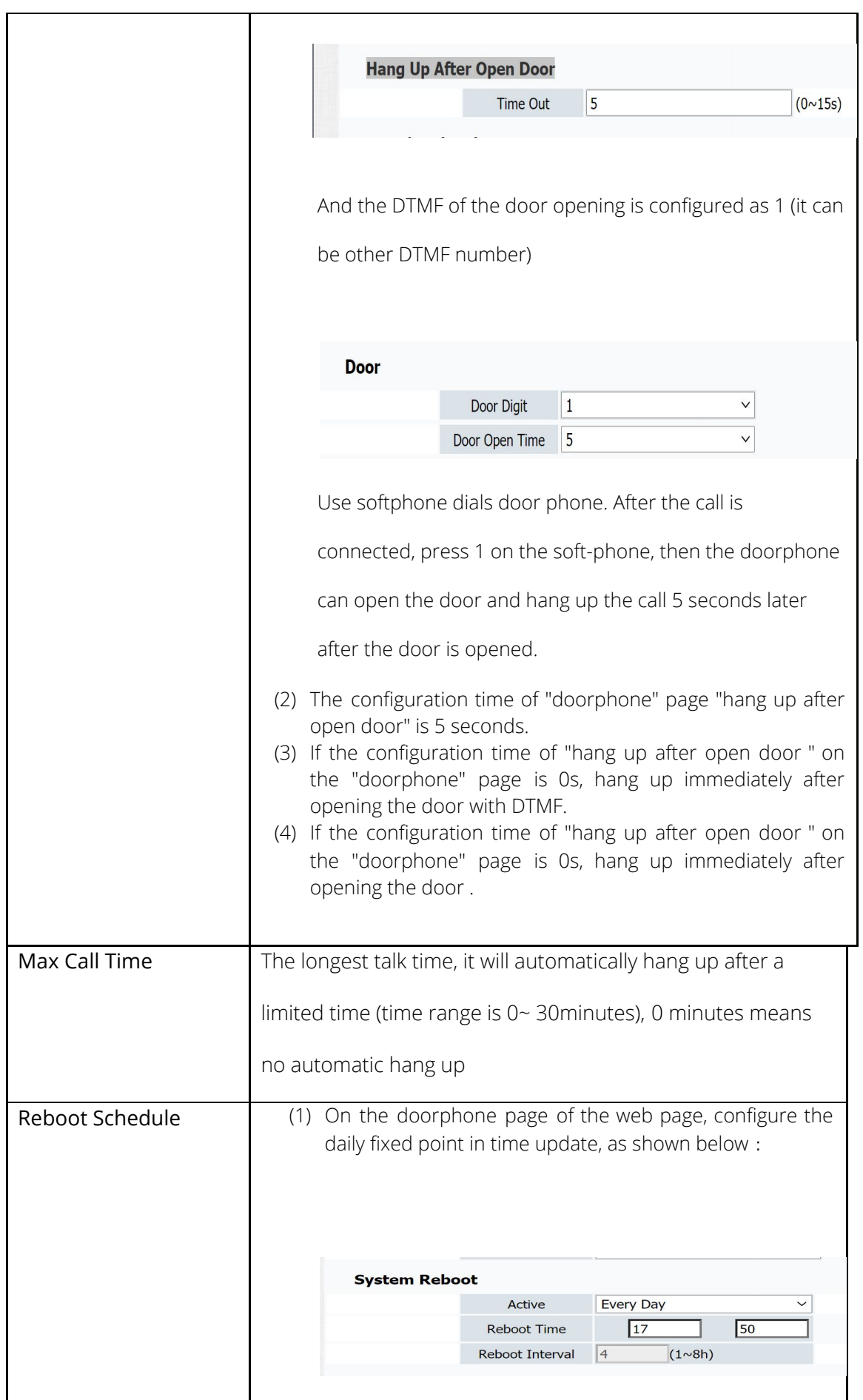

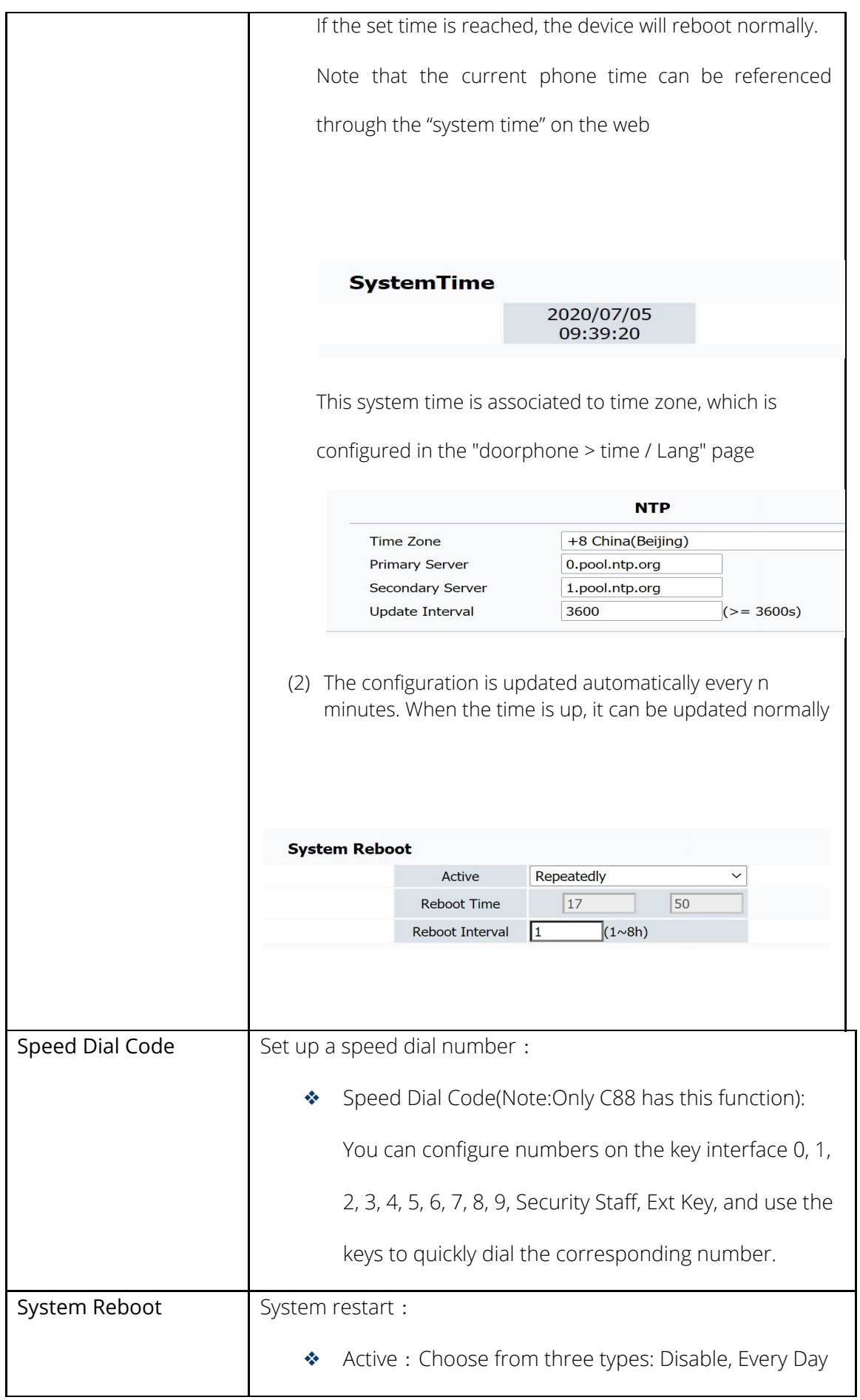

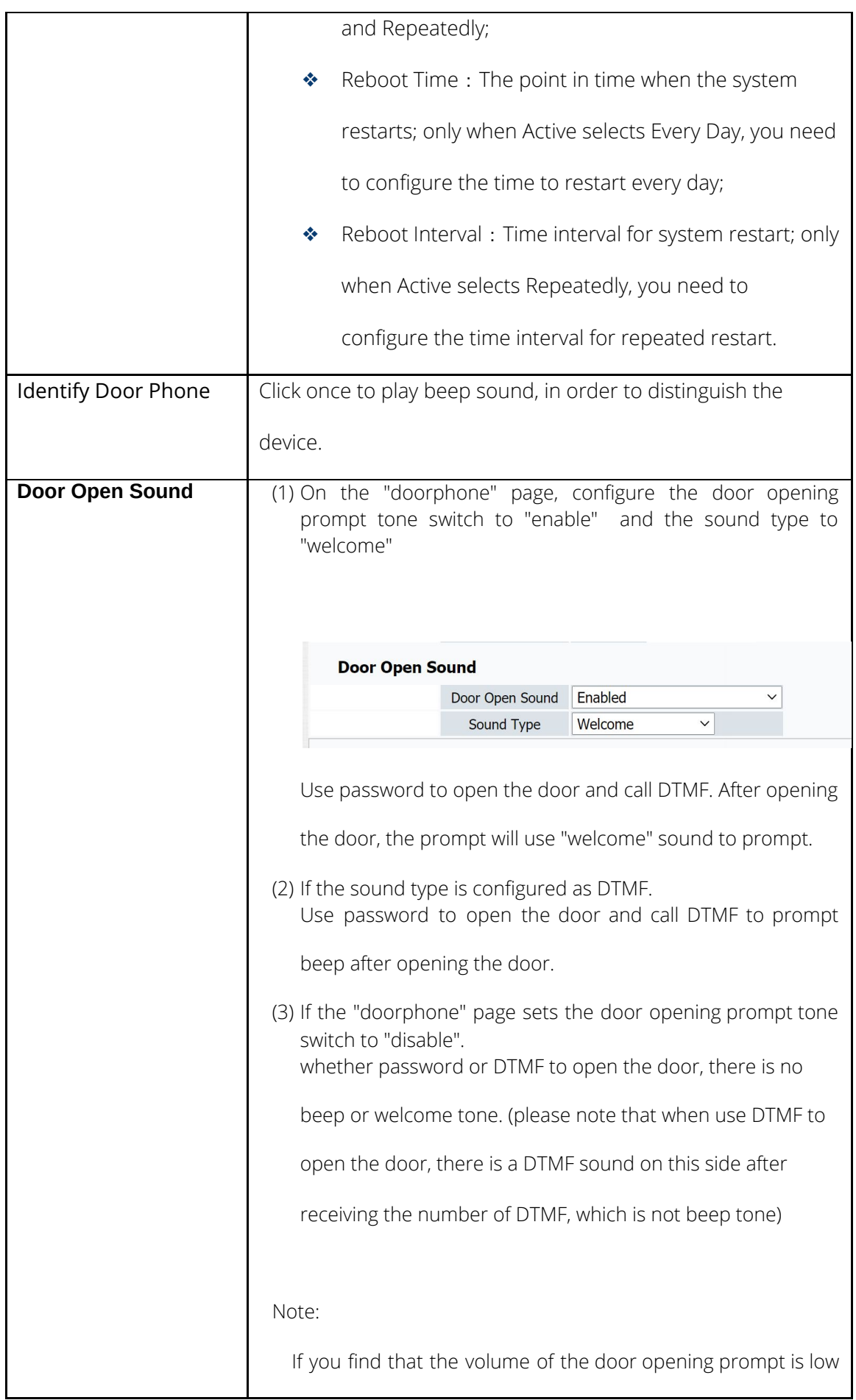

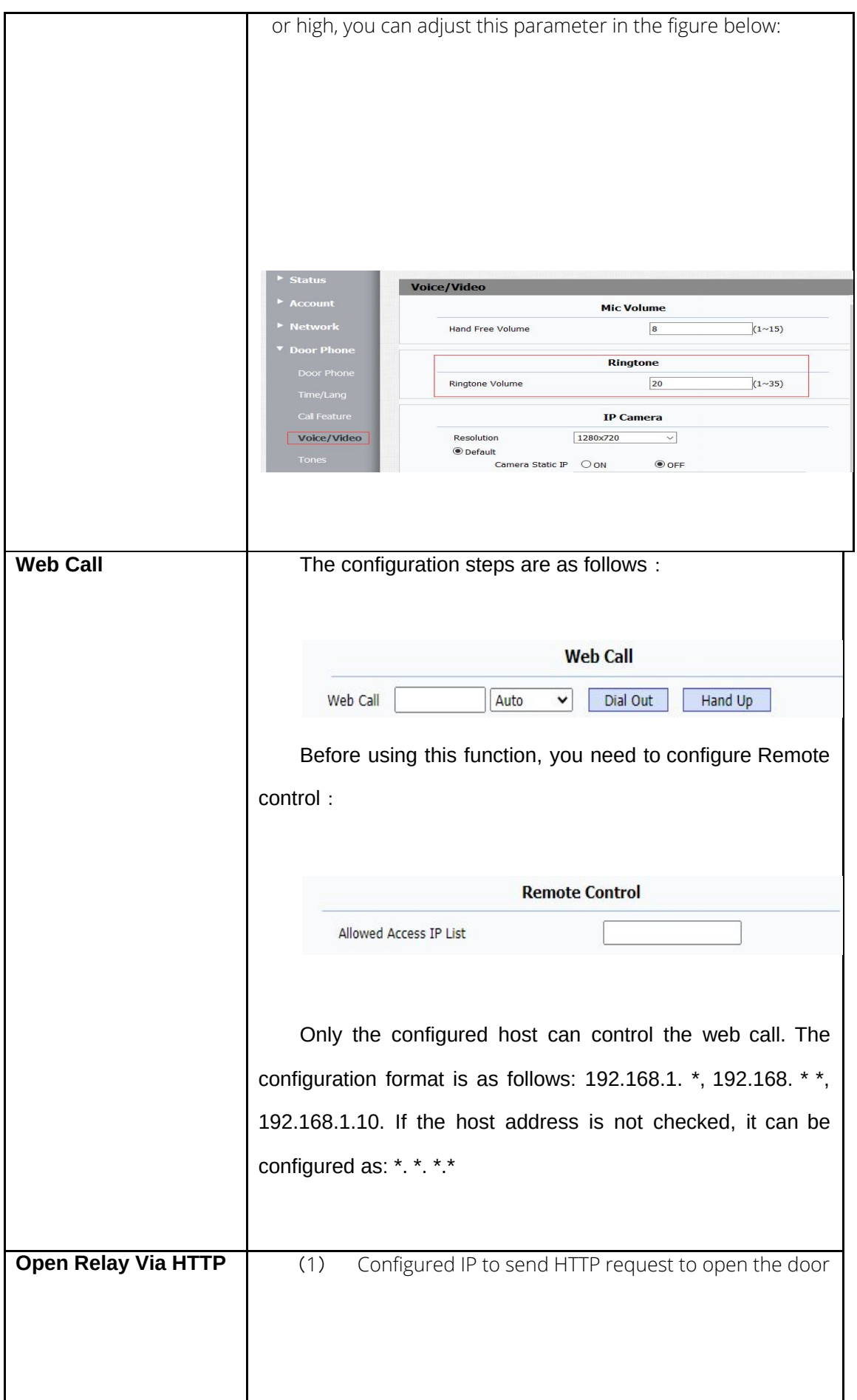

![](_page_27_Picture_177.jpeg)

![](_page_28_Picture_137.jpeg)

# <span id="page-28-0"></span>4.7 Call Feature

![](_page_28_Picture_138.jpeg)

![](_page_28_Picture_139.jpeg)

![](_page_29_Picture_135.jpeg)

![](_page_30_Picture_46.jpeg)

# <span id="page-31-0"></span>**4.8** Door Phone-Time/Lang

![](_page_31_Picture_30.jpeg)

![](_page_31_Picture_31.jpeg)

![](_page_32_Picture_135.jpeg)

![](_page_33_Picture_44.jpeg)

# <span id="page-33-0"></span>**4.9** Door Phone-Voice/Video

![](_page_33_Picture_45.jpeg)

![](_page_34_Picture_107.jpeg)

# <span id="page-35-0"></span>4.10 Door Phone-Tones

![](_page_35_Picture_36.jpeg)

# <span id="page-36-0"></span>4.11 Upgrade-Basic

![](_page_36_Picture_51.jpeg)

![](_page_36_Picture_52.jpeg)

# <span id="page-37-0"></span>4.12 Upgrade-Advanced

![](_page_37_Picture_6.jpeg)

![](_page_38_Picture_116.jpeg)

![](_page_39_Picture_119.jpeg)

![](_page_40_Picture_58.jpeg)

# <span id="page-40-0"></span>**4.13** Security-Basic

![](_page_40_Picture_59.jpeg)

![](_page_41_Picture_25.jpeg)

<span id="page-41-0"></span>4.14 Security-Advanced

![](_page_41_Picture_26.jpeg)

![](_page_42_Picture_78.jpeg)

# <span id="page-42-0"></span>4.15 Log

![](_page_42_Picture_79.jpeg)

The page shows the status of the call; ;

![](_page_43_Picture_299.jpeg)

The page displays the door opening mode, including password, DTMF, etc;

# <span id="page-43-0"></span>**Chapter 5 Fault Resolution**

## Problem 1 : LED not bright

- ❖ Check the AC power adapter to make sure it is the original power adapter.
- ❖ Check the power outlet. Make sure that the power supply of the outlet into which

you plug the device is working properly. Try to plug another device into the outlet to

make sure it can power up normally.

#### Problem 2 : Can't access the web interface

❖ Check the connection between the PC port of the device and the computer network

port to make sure everything is working.

❖ Check if the IP address of the device is correct.

If it is a LAN, make sure that there is no conflict with the IP addresses of other devices

on the network.

#### Problem 3 : Unable to call

- ❖ Please check the network connection status of the device, if there is any abnormality, please check the network connection; ❖ If the network connection is normal, please check whether the device has been
- successfully registered;
- ❖ If the network connection and registration are normal, please confirm whether the

dialing rules are correct, or contact the service operator.

# <span id="page-44-0"></span>**Appendix: Time Zone**

![](_page_44_Picture_138.jpeg)

![](_page_45_Picture_133.jpeg)

![](_page_46_Picture_139.jpeg)

![](_page_47_Picture_137.jpeg)

![](_page_48_Picture_14.jpeg)